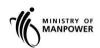

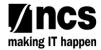

# **MOM WSH eServices**

User Guide - MAS Hygiene Monitoring (Noise Monitoring Report) eServices

Version 1.1

## **REVISION HISTORY**

| Version | Effective Date | SUMMARY OF CHANGES                                                                  | Remarks |
|---------|----------------|-------------------------------------------------------------------------------------|---------|
| 0.1     | 17 Feb 2018    | Initial guide document of MAS Noise Monitoring Report eServices.                    |         |
| 1.0     | 22 Mar 2018    | Update the Landing page                                                             |         |
| 1.1     | 15 Jul 2021    | Updated Landing page URL<br>Changed Singpass logo/Text/Labels. Removed<br>Corppass. |         |
|         |                |                                                                                     |         |
|         |                |                                                                                     |         |

Page 2 of 25

## Contents

| 1. NC                           | DISE MONITORING ESERVICE LOGIN                                                       | 4              |
|---------------------------------|--------------------------------------------------------------------------------------|----------------|
| 1.1<br>1.2                      | Steps to access Noise Monitoring eServicesLogin to Noise Monitoring eService         |                |
| 2. SL                           | JBMIT REPORT                                                                         |                |
| 2.1<br>2.2<br>2.3<br>2.4<br>2.5 | Create Report Contact Details Workplace Monitoring Preview & Declare Acknowledgement | 10<br>11<br>19 |
| 3. DF                           | RAFT REPORT                                                                          | 23             |
| 3.1<br>3.2<br>3.3               | Button to Save Draft Workplace Exposure Assessment Detail Upload Returned Report     | 23             |
| 4. VII                          | EW SUBMITTED REPORT                                                                  | 25             |

- 1. Noise Monitoring eService Login
- 1.1 Steps to access Noise Monitoring eServices.
- 1.1.1 Go to <a href="www.mom.gov.sg">www.mom.gov.sg</a>. In the search box, fill in "submit noise" and click on [Submit a noise monitoring report] (Figure 1) from the drop down list

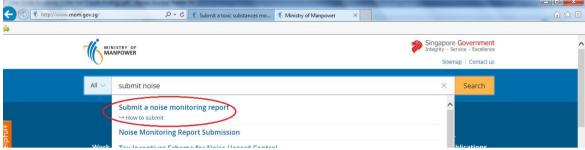

Figure 1

1.1.2 This will redirect to [Submit and manage noise monitoring reports] landing page. Click [Log in to WSH eServices] hyperlink (Figure 2).

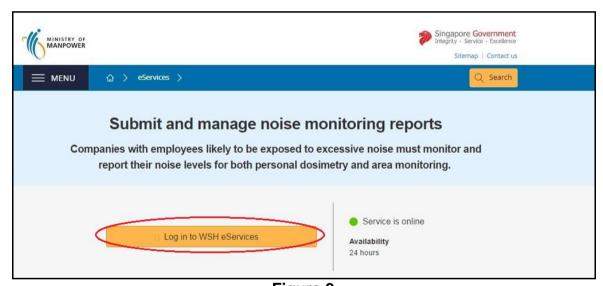

Figure 2

1.1.3 This will be redirect to [For Business Users and For Individual Users] login page (Figure 3)

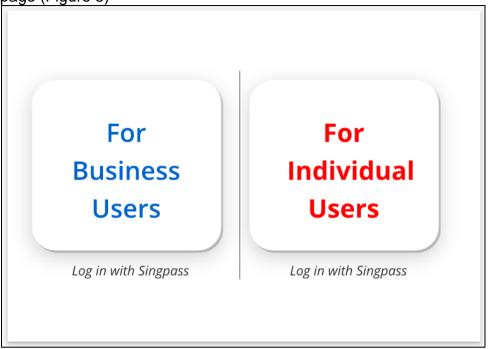

Figure 3

- 1.2 Login to Noise Monitoring eService
- 1.2.1 Monitoring Officer Dashboard.

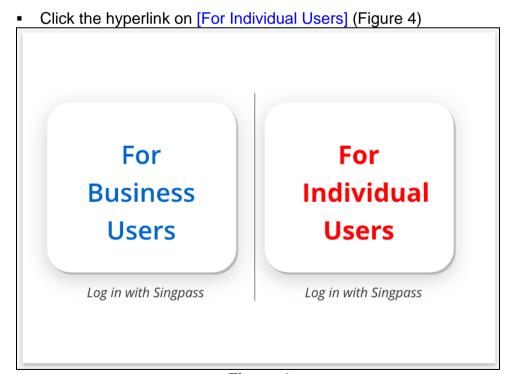

Figure 4

Fill in [Singpass ID] and [Password], then click [Log in] button (Figure 5).

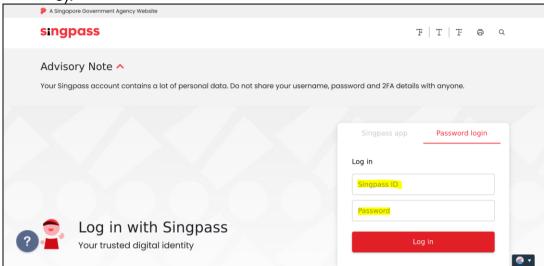

Figure 5

User will be redirect to [Noise Monitoring Report] dashboard. He/she will only be able to view/update Reports that are created or submitted by him/her, regardless of the UEN/workplace number(s) [Figure 6]

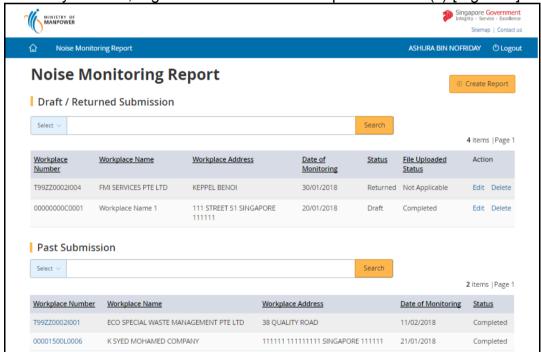

Figure 6

- User can search by UEN or Workplace Number or Workplace Name or Workplace Address (Figure 7)
   The search term can be
  - Partial search term for Workplace Name/Workplace Address
  - Complete search term for Workplace Number/UEN

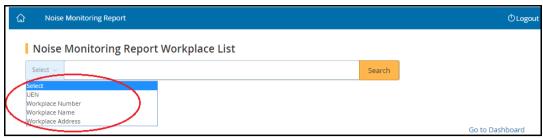

Figure 7

 When creating a report, the [Authorised Personnel] and [Organisation conducting the assessment] would be auto populated. It is optional for him/her to update his/her contact detail

#### 1.2.2 Company Representative Dashboard

Click the hyperlink on [For Business Users] (Figure 8)

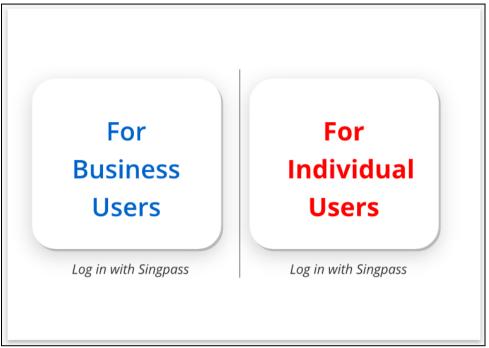

Figure 8

 Fill in [Singpass ID] and [Password], and then click [Log in] button (Figure 9)

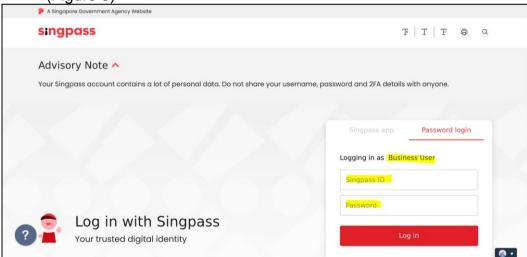

Figure 9

User will be redirect to [Noise Monitoring Report] dashboard. He/she will only be able to view/update Reports that belongs to the UEN or Entity ID he/she has used to login (Figure 10)

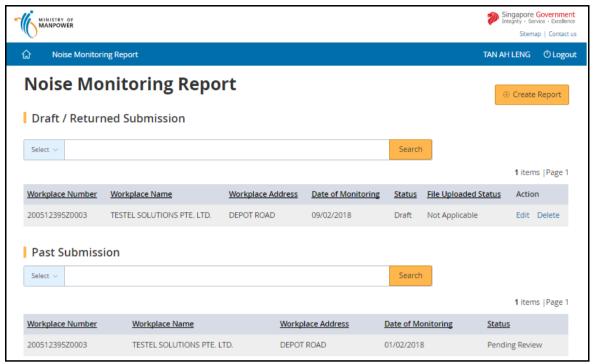

Figure 10

- User can search by Workplace Number, Name and Address (Figure 11)
   The search term can be
  - Partial search term for Workplace Name/Workplace Address
  - Complete search term for Workplace Number

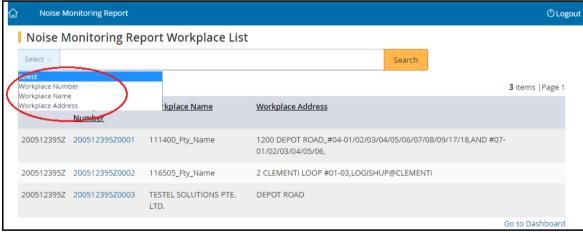

Figure 11

 When user create a report, he/she needs to select the [Authorised Personnel] from the drop down list box and the [Organisation conducting the assessment] will be populated

#### 2. Submit Report

#### 2.1 Create Report

2.1.1 Click [Create Report] at the [Dashboard] to create new report (Figure 12)

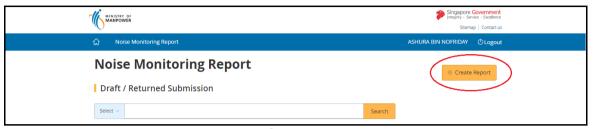

Figure 12

- 2.1.2 Fill in the search box to filter the workplace and then click [Search] (Figure
  - 13). The search term can be
  - (a) Partial search term for Workplace Name/Workplace Address
  - (b) Complete search term for Workplace Number/UEN

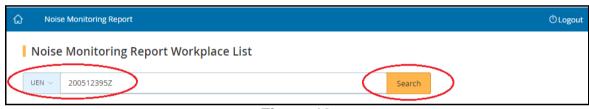

Figure 13

2.1.3 The search output will display the list of respective Workplaces, click on the [Workplace No] hyperlink to create report (Figure 14)

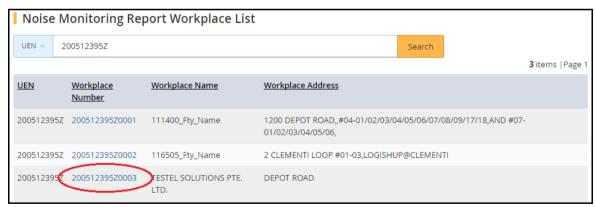

Figure 14

#### 2.2 Contact Details

- 2.2.1 Noise Monitoring Report screen displayed information based on the personnel login
  - Monitoring Officer (login via SingPass) does not need to enter the Authorised Personnel

- Company Representative (login via CorpPass) need to select the Authorised Personnel from drop down list box
- 2.2.2 Provide Company Representative's details. Then click the [Continue] button (Figure 15)

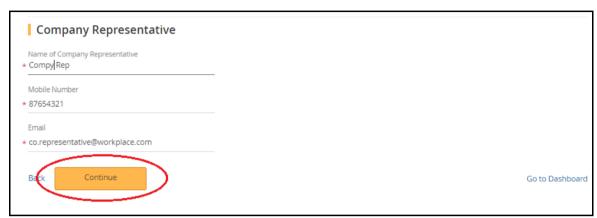

Figure 15

#### 2.3 Workplace Monitoring

2.3.1 System will display the Workplace Details on the top session of the page. (Figure 16)

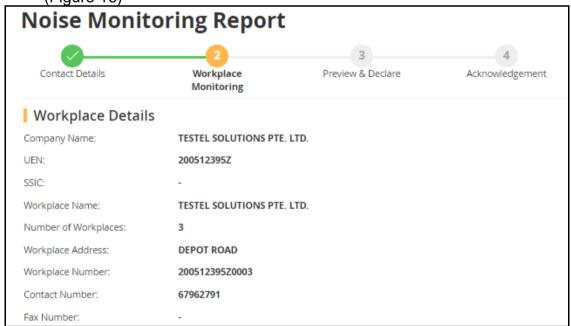

Figure 16

2.3.2 Provide the [Workplace Exposure Assessment] details either via file upload (refer to section 2.3.2.1) or manual entry (refer to section 2.3.2.2) as Figure 17

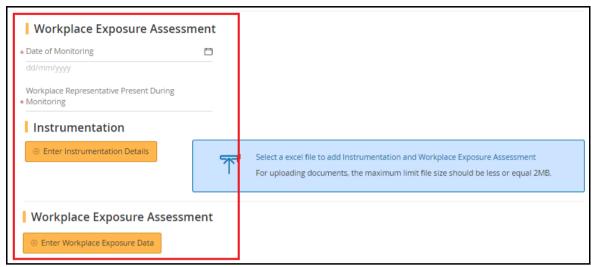

Figure 17

#### 2.3.2.1 Upload Workplace Exposure Assessment Details

- i) Prepare the Upload Excel. It has 2 tab pages:
  - Noise Monitoring Report INSTRU for [Instrumentation] and
  - Noise Monitoring Report ASSESS for Workplace Exposure Assessment

It is recommended to upload a maximum of 500 records per tab page. Fields highlighted in red are mandatory entries for report submission (Figure 18)

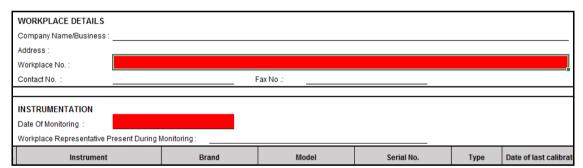

Figure 18

ii) Click [Select a excel file to add Instrumentation and Workplace Exposure Assessment] hyperlink (Figure 19)

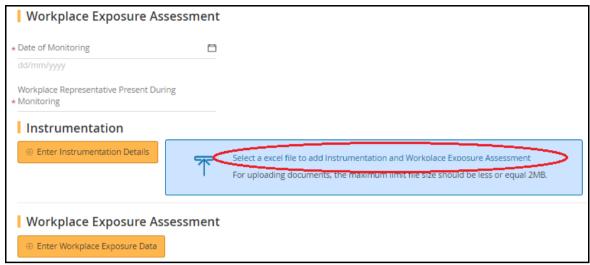

Figure 19

iii) Select the file to upload (Figure 20)

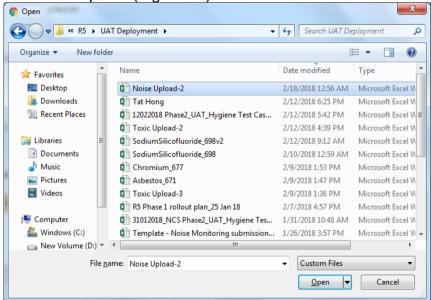

Figure 20

iv) System return back to [Dashboard] with the "Status" as Draft and the "File Uploaded Status" is "In Progress" (Figure 21)

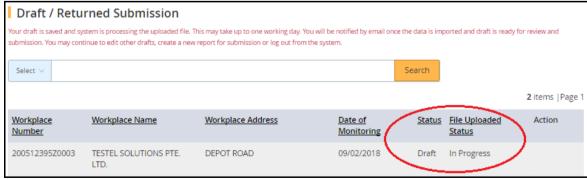

Figure 21

v) After the batch job runs, the status will update to "Completed". Click [Edit] to complete the report submission (Figure 22)

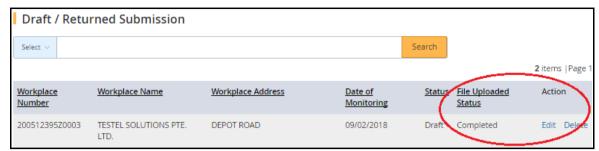

Figure 22

#### 2.3.2.2 Manual Entry of Workplace Exposure Assessment Details

Proceed to enter the following fields. Mandatory fields are denote by an asterisk.

- i) Date of monitoring (mandatory field)
  - Enter the date in dd/mm/yyyy format
  - Alternatively, click the calendar beside the date field to select the date
- ii) Workplace Representative Present During Monitoring (mandatory field)
  - Enter the workplace representative who is present during the monitoring, in plain text
- iii) Instrumentation (mandatory information)
  - To add instrument details, click [Enter Instrumentation Details] button (Figure 23)

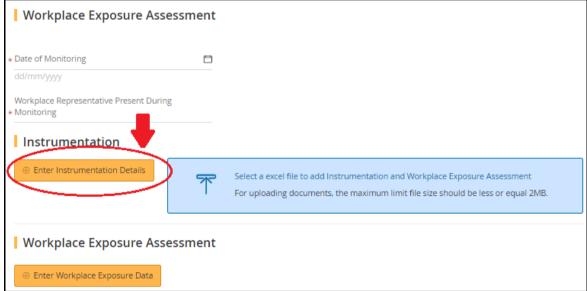

Figure 23

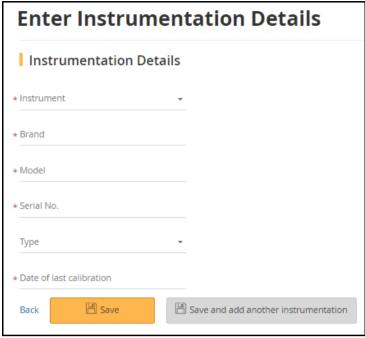

Figure 24

Proceed to enter the following fields. Mandatory fields are denote with asterisk

- Instrument (mandatory field)
  - Choose from the drop down list
  - Each Noise Monitoring Report requires at least 2 instruments details; in which "Calibrator" must be one of it
- Brand (mandatory field)
  - Enter the brand, up to a maximum of 50 characters
- Model (mandatory field)
  - Enter the model, up to a maximum of 50 characters
- Serial No (mandatory field)
  - Enter the serial number, up to a maximum of 50 characters
- Type (mandatory/optional)
  - Select the type from the drop down list
  - Instrument Type is mandatory only when it is a "Sound Level Meter"
- Date of Calibration (mandatory field)
  - Enter date format in dd/mm/yyyy
  - · Calibrate date must be earlier than monitoring date
- Click [Save] to save the details and return to the [Noise Monitoring Report] page.

If user would like to continue adding additional records, click [Save and add another instrumentation] and fill in the details as required. (Figure 24)

- Click [Back] to abort changes and return to the [Noise Monitoring Report]. The added records will be retrieved and displayed in the page under [Instrumentation] section (Figure 25)
- iv) Workplace Exposure Data
  - To add exposure assessment details, click [Enter Workplace Exposure Data] (Figure 25)

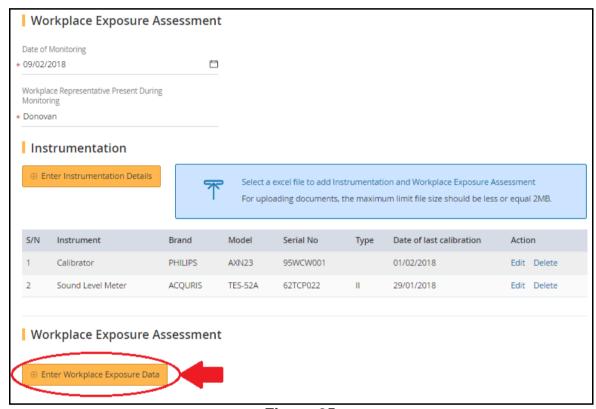

Figure 25

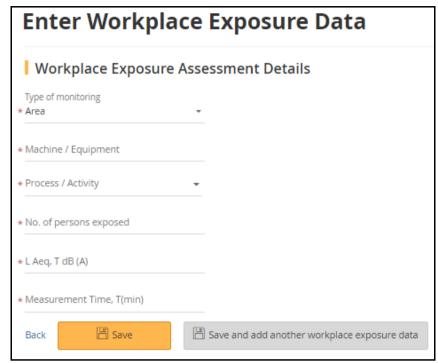

Figure 26

Proceed to enter the following fields. Mandatory fields are denote by an asterisk

- Type of monitoring (mandatory field)
  - Choose from the drop down list
- Machine/Equipment (mandatory field)
  - Maximum 200 characters
- Process/Activity (mandatory field)
  - Choose from the drop down list
  - If select Process as "Others", a text box will appear for entry
- No. of person exposed (mandatory field)
  - Enter a whole number greater than "0"
- Job Description of persons exposed (mandatory field)
  - Field is enabled only when Type of Monitoring is "Personal"
  - Max 50 characters
- Name of person monitored (optional field)
  - Field is enabled only when Type of Monitoring is "Personal"
  - Max 50 characters
- NRIC/FIN no of person monitored (optional field)
  - Field is enabled only when Type of Monitoring is "Personal"
  - This field is validated and must be valid NRIC/FIN

- L. Aeq, T dB (A) (optional field)
  - In the range of 40 to 140 inclusively
- Measurement time, T(min) (optional field)
  - Enter measurement time in minutes
- Duration of exposure per day (min) (mandatory field)
  - Enter duration of exposure per day in minutes
- ➤ L Aeq, 8hr dB(A) (mandatory field)
  - In the range of 40 to 140 inclusively
- Click [Save] to save the details and return to the [Noise Monitoring Report] page

If user would like to continue adding additional records, click [Save and add another workplace exposure data] and fill in the details as required. (Figure 26)

Click [Back] to abort changes and return to the [Noise Monitoring Report]. The added records will be retrieved and displayed in the page under [Workplace Exposure Assessment] section (Figure 27)

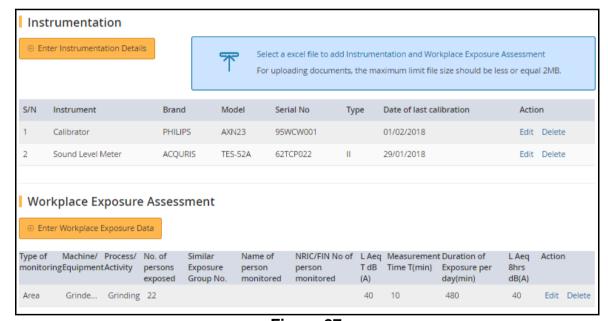

Figure 27

2.3.3 Update the questionnaires and then click < Continue > (Figure 28).

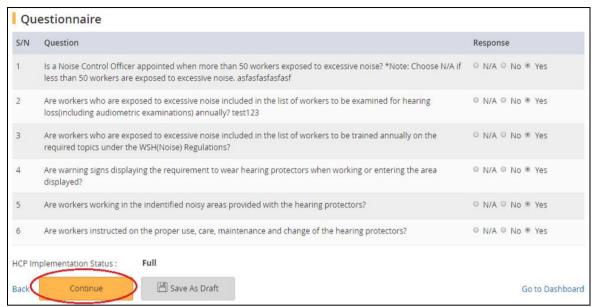

Figure 28

#### 2.4 Preview & Declare

2.4.1 System will load the [Preview & Declare] information (Figure 29)
Note: When an Excel is uploaded (as refer to section 2.3.2.1 Workplace
Exposure Assessment Detail), the "Upload supporting documents" section in this report will display the uploaded file, with document type as "Hygiene monitoring report"

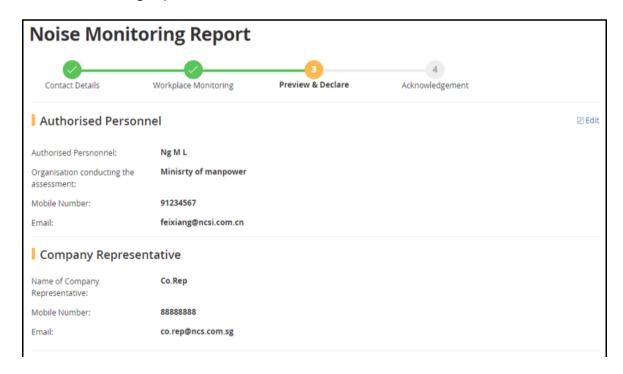

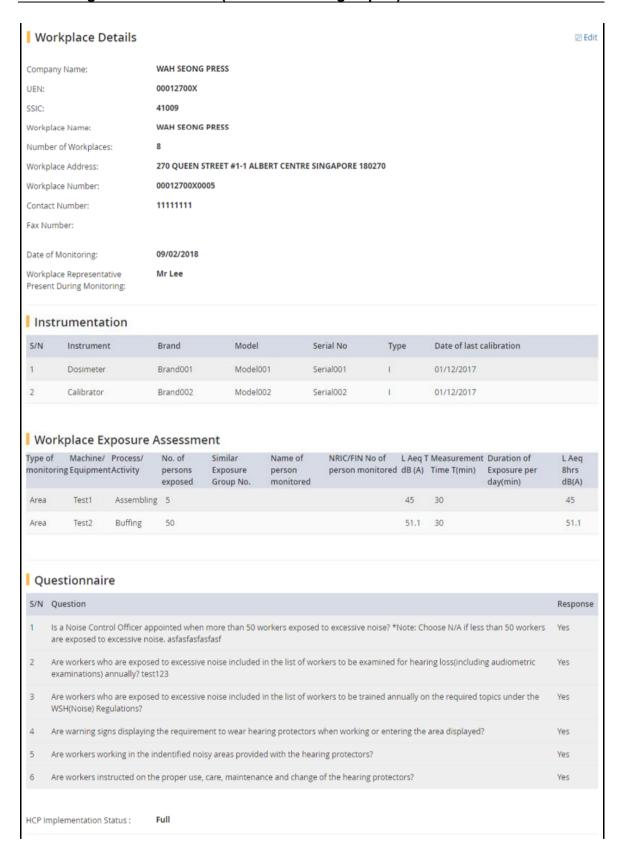

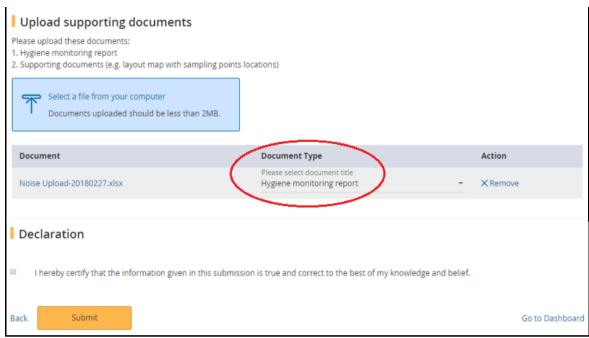

Figure 29

2.4.2 To upload a document, click [Select a file from your computer] to select the file to upload (Figure 30)

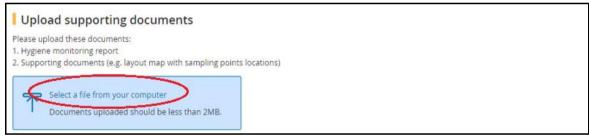

Figure 30

2.4.3 Select the Document Type from the drop down list box (Figure 31)

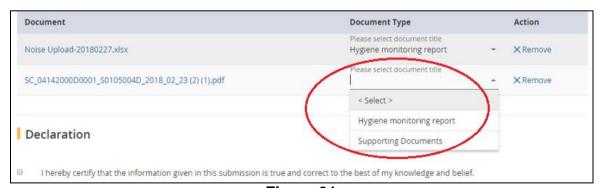

Figure 31

2.4.4 To submit the report, tick the checkbox under the [Declaration] section and then click [Submit]. (Figure 32)

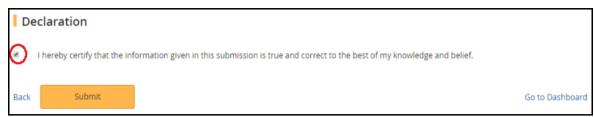

Figure 32

### 2.5 Acknowledgement

2.5.1 An acknowledgement page is display. Click [Go to Homepage] to return to [Dashboard] (Figure 33)

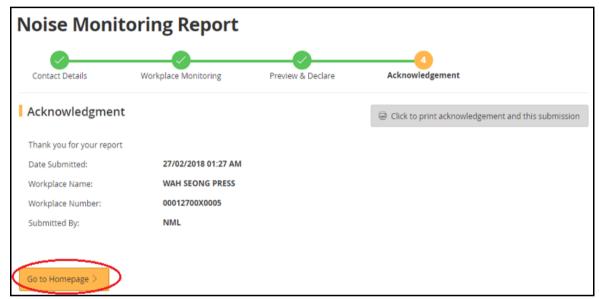

Figure 33

2.5.2 At [Dashboard], the report is retrieved under [Past Submission] with status as "Pending Review" (Figure 34)

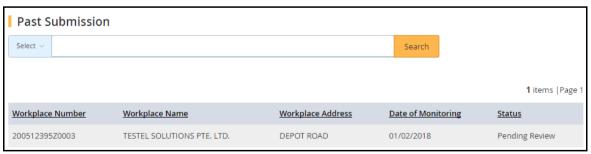

Figure 34

#### 3. Draft Report

User can saved Noise Monitoring Report as Draft before he/she confirm to submit. At the [Dashboard] under [Draft / Returned Submission], user can click

- [Edit] to retrieve the report for update and submission
- [Delete] to remove the report from [Dashboard]

#### 3.1 Button to Save Draft

- 3.1.1 Click [Go to Dashboard] button
  - When clicked [Go to Dashboard] at the [Contact Details] and [Workplace Monitoring] pages, system will save the changes without validation check; and then return to [Dashboard] as "Draft" status. Report can then be [Edit] or [Delete]
- 3.1.2 Click [Save As Draft] button
  - When click [Save As Draft] at the [Contact Details] and [Workplace Monitoring] pages, system will save the changes without validation check; and display a "Draft Saved" acknowledgement page (Figure 35)

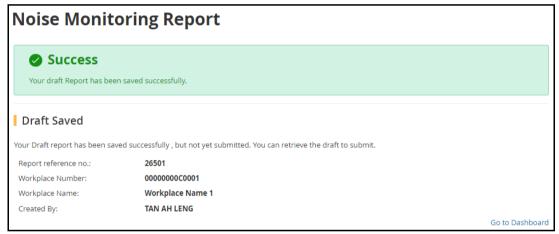

Figure 35

3.1.3 Click [Go to Dashboard] at the bottom of the acknowledgement page (Figure 35), system will return to [Dashboard] as "Draft" status. Report can then be [Edit] or [Delete]

#### 3.2 Workplace Exposure Assessment Detail Upload

- 3.2.1 Upon uploaded the Excel at [Workplace Monitoring] (refer to section 2.3.2.1), system will return to [Dashboard] with Status as "Draft"
- 3.2.2 After the batch job complete processing, the report can then be [Edit] or [Delete]. (Figure 36)

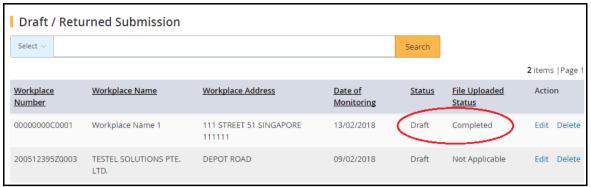

Figure 36

## 3.3 Returned Report

- 3.3.1 After a report submitted, the Reviewer Officer can return it to user. An email will be send to user for follow up action
- 3.3.2 Report will reflect as Draft status in [Dashboard] (Figure 37), which can then be [Edit] or [Delete]

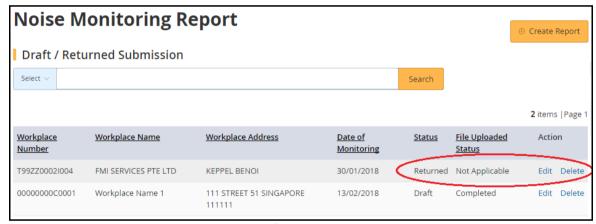

Figure 37

3.3.3 Click [Edit] to retrieve the report and do the necessary update (Figure 38)

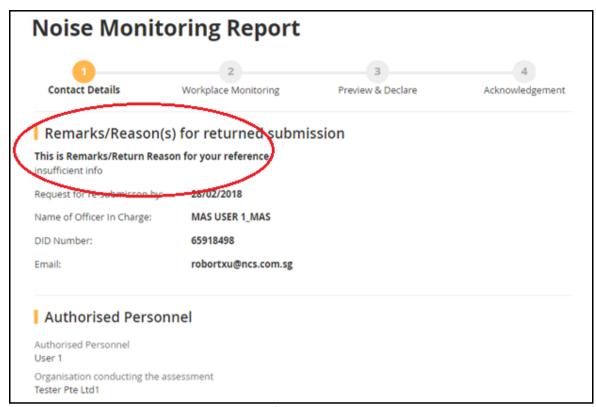

Figure 38

### 4. View Submitted Report

Click the [Workplace Number] hyperlink to view and print the report (Figure 39)

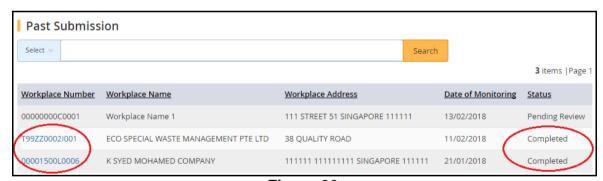

Figure 39